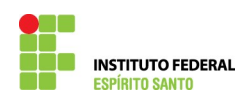

## **ALTERAR VALOR DE PROCESSO DE EXERCÍCIO ANTERIOR NO SIAPE**

1) Entrar no SIAPE e acessar o comando >GRALBENEF

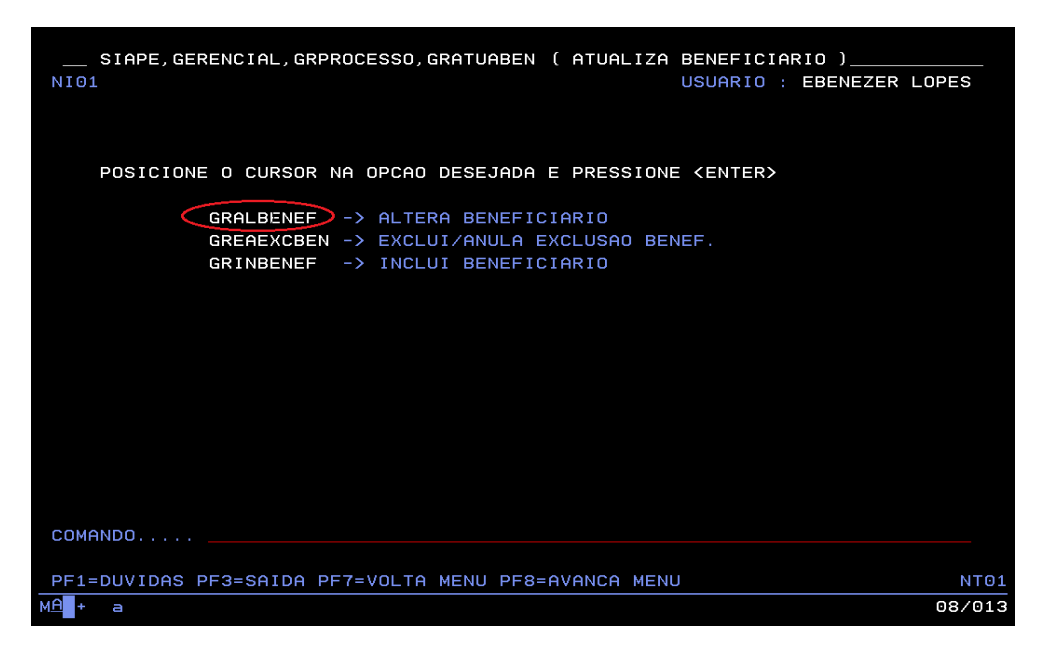

2) Informar o número do processo que foi cadastrado no SIAPE;

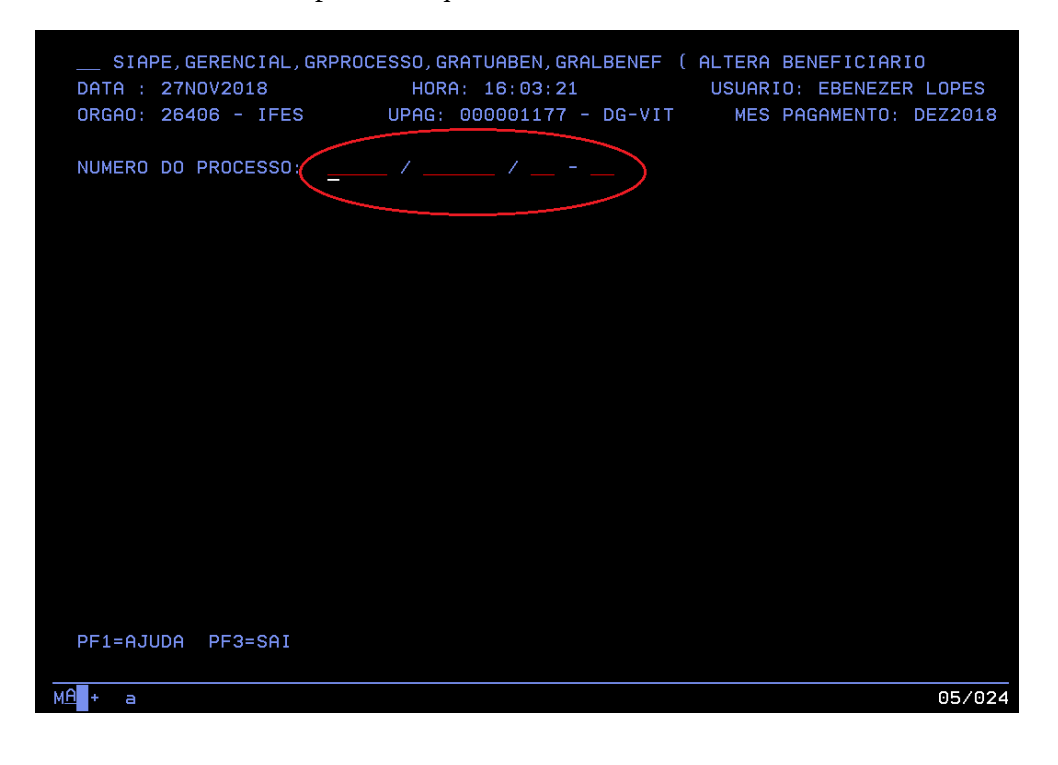

![](_page_1_Picture_0.jpeg)

3) Informar o número do processo que foi cadastrado no SIAPE e apertar a tecla Enter;

![](_page_1_Picture_28.jpeg)

4) Confira os dados do processo, caso não tenha que alterar aperte a tecla Enter;

![](_page_1_Picture_29.jpeg)

![](_page_2_Picture_0.jpeg)

5) Proceder na alteração dos valores dos meses desejado;

![](_page_2_Picture_32.jpeg)

6) Confira se o valor total do processo está conforme o valor total da planilha de cálculo e confirme a ação – o valor deverá ser igual ao valor informado na Nota Técnica Conclusiva;

![](_page_2_Picture_33.jpeg)

![](_page_3_Picture_0.jpeg)

7) Escreva a transação >GRCOSITPRO;

![](_page_3_Picture_34.jpeg)

8) Escreva a transação >GRCOSITPRO;

![](_page_3_Figure_5.jpeg)

![](_page_4_Picture_0.jpeg)

9) Imprimir esta tela apertando as teclas CTRL + P e anexe-a ao processo;

![](_page_4_Picture_3.jpeg)

10) Como não ocorreu alteração do beneficiário, não se faz necessário listar os beneficiários;